# **جلسه دوم**

**هدف :** 

- **براي برنامه ريزي PLC با نرم افزار Manager Simatic <sup>1</sup> كار با پرگرامر**
	- **ايجاد پروژه**
	- 2 **نحوه پيكربندي سخت افزار**
- **1OB ، معرفي زبانهاي برنامه نويسي، نحوه اجرا، پايش و اصلاح برنامه <sup>3</sup> طراحي برنامه در بلوك**
	- **استفاده از symbol بجاي آدرس براي متغيرها**
		- **نحوه as save كردن يك پروژه**
	- **نحوه Stop و يا Restart كردن اجراي برنامه PLC از طريق نرم افزار**
		- **نحوه پاك كردن بر نامه موجود در PLC، از طريق نرم افزار**
		- **نحوه پاك كردن يك پروژه در نرم افزار Manager Simatic**
			- **نحوه Upload كردن برنامه از PLC**
			- **نحوه تنظيم اسم رمز براي پروژه جهت حفاظت از آن**

#### **مقدمه**

# **كار با پرگرامر براي كارهاي نرم افزاري**

از Programmer) كه از يك PC بهمراه نرمافزار Manager Simatic و يك Adapter-PC تشكيل شده است) براي توليد و انتقال برنامه به PLC، پايش اجراي برنامه، راهاندازي و متوقف كردن اجراي برنامه در PLC و پاك كردن برنامـه منتقـل شـده بـه PLC، استفاده ميشود

با پرگرامر ميتوان، به ترتيب روندنماي شكل (-2 1)، تمام عمليات نرمافزاري مورد نياز براي آماده سازي يك PLC، به منظور اجراي يك برنامه براي يك سيستم خودكار را انجام داد. در اين روند ميتوان، توالي پيكربندي سخت افزار و طراحي برنامه را جابجا اجرا كرد. اما روند نمايش داده شده مناسب تر است.

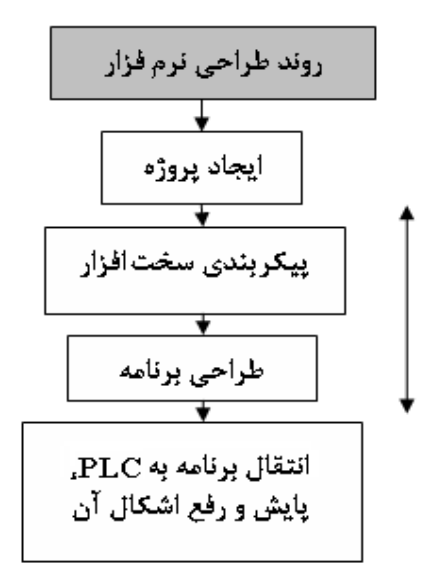

**شكل (1-2) روند ايجاد برنامه براي PLC**

 $\frac{1}{1}$  Decorrence <sup>1</sup> Programmer

Hard Ware Configuration  $\int_{a}^{b}$  Organization Block

### **1-2) ايجاد پروژه**

نرم افزار Manager Simatic براي برنامه ريزي PLC هاي سري 7-300S و يا 7400S شركت زيمنس بكار ميرود. اين نرم افزار بر روي PCها آزمايشگاه نصب و از آنها براي برنامه ريزي PLCهاي موجود درآزمايشگاه استفاده ميشود. براي برنامه ريزي PLC در ابتدا لازم است يك پروژه ايجاد شود. در روند ايجاد يك پروژه كارهائي مانند انتخاب يك CPU براي پروژه، تعين آدرس برای ارتباط پروگرامر با PLC( (MPI)، انتخاب بلوک يا بلوکهاي سازماني( DB<sup>۲)</sup>، مورد نياز در برنامه، انتخاب يک زبان براي برنامه نويسي (KBD $^{\mathsf{t}}$  ،STL  $\mathsf{t}$ ، و تعين نام براي پروژه انجام ميشود. براي انجام اين كارها، بر طبق روند زير عمل مي شود.

 $\sqrt{2}$ **الف)** با باز كردن نرم افزار توسط آيكن صفحه Manager Simatic به همراه صـفحه project New 'Wizard 7S بطـوري كه در شكل(٢-٢) نشان داده شده است باز ميشود. در صورتي كه پس از بـاز شـدن نـرم افـزار Simatic Manager ، صـفحه 7S project New 'Wizard باز نشود، ميتوان اين صفحه را از منوي File با انتخاب گزينه Wizard Project New باز كرد.

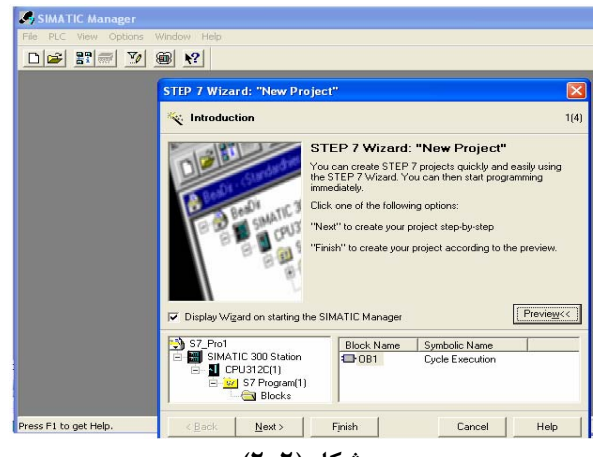

**شكل (2-2)** 

براي ايجاد پروژه جديد در صفحه project New 'Wizard 7S دكمه Next انتخاب ميشود. با اين انتخاب شكل (3-2) باز ميشود.

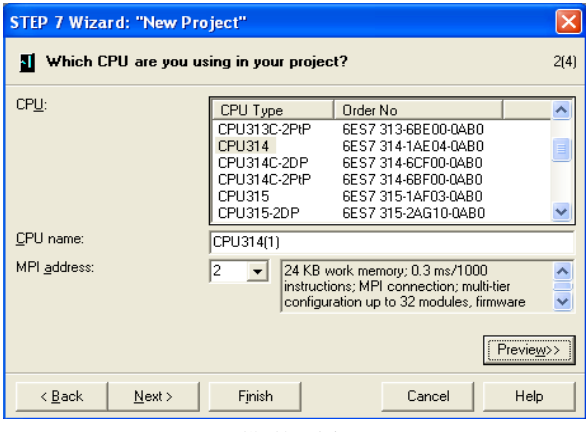

**شكل (3-2)** 

 $\frac{1}{1}$  Mylti Doint Interfece <sup>1</sup> Multi Point Interface

<sup>2</sup> Organization Block

<sup>3</sup> Statement List

4 Ladder

<sup>5</sup>Function Block Diagram

**ب)** در صفحه شكل (3-2) نوع CPU با توجه به No Order ثبت شده روي ماژول (در اين مثـال بـراي مـاژول 04-AE7314-1S 0AB0 (و تعين شماره آدرس باس MPI) براي ارتباط PG با CPU انتخاب شده بر روي باس در اين مثال عدد 2) انتخاب ميشود، پس از اين انتخابها دكمه Next فعال ميشود. با فعال شدن اين دكمه صفحه شكل (3-2) بسته و صفجه شكل(4-2) باز ميشود.

**توضيح:1** معمولا در ايجاد يك پروژه نيازي به تغيير آدرس MPI آمده بصورت پيشفرض نميباشد، ولي اگـر لازم باشـد CPU در يك شبكه MPI قرار بگيرد، در آن شرايط لازم است براي هر CPU يك آدرس مجزاي اختصاص يابد. **توضح:2** در اين صفحه، با انتخاب هر CPU خلاصهاي از قابليتهاي آن CPU در محل اختصاص يافته براي ايـن منظـور آشـكار ميشود. در شكل خلاصهاي از قابليتهاي 314CPU به نمايش در آمده است.

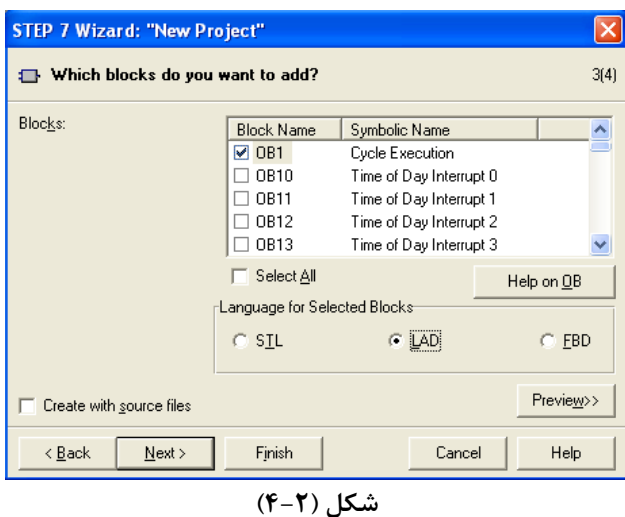

**ج)** در صفحه شكل (4-2) بلوكهاي سازماني (Block Organization هاي) مورد نياز در برنامه ( در اين مثال 1OB (**،** زبان برنامه نويسي مورد علاقه ( در اين مثال LAD (انتخاب و سپس Next فعال ميشود. با فعال شـدن Next صـفحه شـكل (4-2) بسـته و صفحه شكل(5-2) باز ميشود.

**توضيح:** بلوكها بخشهائي از برنامه كاربر هستند. بلوكهاي OB كه بلوكهاي خاص ميباشند ارتبـاط بـين system Opratingِ (از CPU7S (و برنامه كاربر را شكل ميدهد.

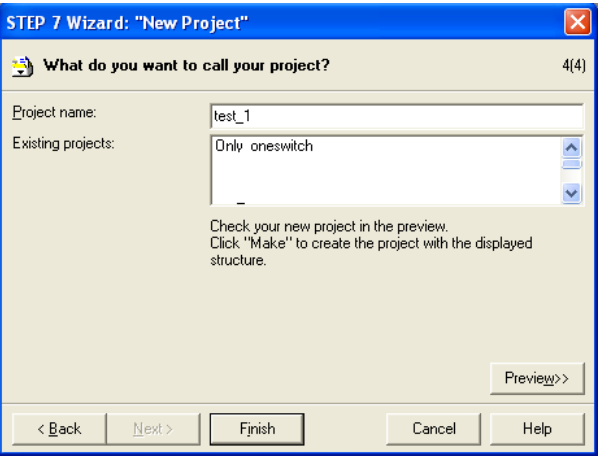

**شكل (5-2)** 

**د)** در صفحه شكل (-2 5) نام مورد علاقه براي پروژه (در اين مثال 1\_test (انتخاب سپس دكمه Finish فعال ميشود. در اينجا كارهاي ايجاد پروژه پايان مييابد. در صورت نياز به تغيير هر يك از گزينههاي انتخاب شده در چهار مرحله فوق، در بخشهاي ديگر نرم افزار Manager Simatic ميتوان اين تغيير را انجام داد.

**2-2) پيكربندي سخت افزار (Configuration Ware Hard (**در پوشه Station 300 Simatic

پس از ايجاد پروژه، لازم است سخت افزارهاي نصب شده بر روي ريل PLC به صورت نرمافزاري توسط PG پيكربندي شده و نتيجه پس از كامپايل شدن به PLC منتقل شود. مراحل پيكربند سختافزار، شامل باز كردن برنامه پيكربندي، انتخاب ماژولها و قرار دادن آنها در جاي مربوطه، توجه كردن به آدرسهاي پيش فرض ماژولها ( ودر صورت لزوم تنظيم آدرسهاي جديد براي ماژولها)، Compile And Save كردن برنامه پيكربندي و Download كردن آن به PLC است.

براي پيكربندي سخت افزار پروژه، ابتدا از مسير منوي File با انتخاب گزينه Open پروژه ايجاد شده (1\_test (باز و سپس كارهاي آمده در مراحل زير انجام ميشود. با باز شدن پروژه ايجاد شده، صفحه شكل(-2 6) ظاهر ميشود.

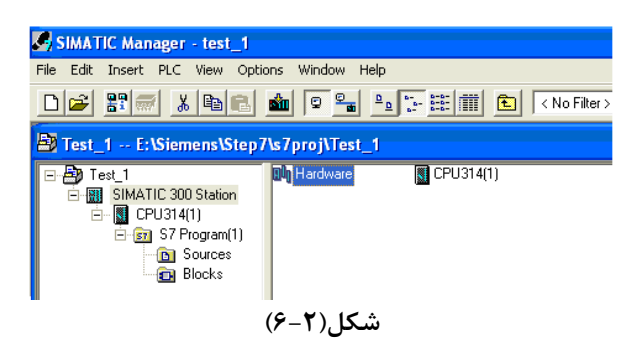

**الف)** براي باز كردن نرمافزار پيكربندي سخت افزار، در پنجـره مرورگـر(پنجـره سـمت چـپ شـكل(6-2))، پوشـه 300 Simatic Station انتخاب ، سپس در پنجره سمت راست با فعال كردن آيكون Hardware ، صفحه شكل(7-2) كه مربوط بـه برنامـه پيكـر بندي سخت افزار است باز ميشود.

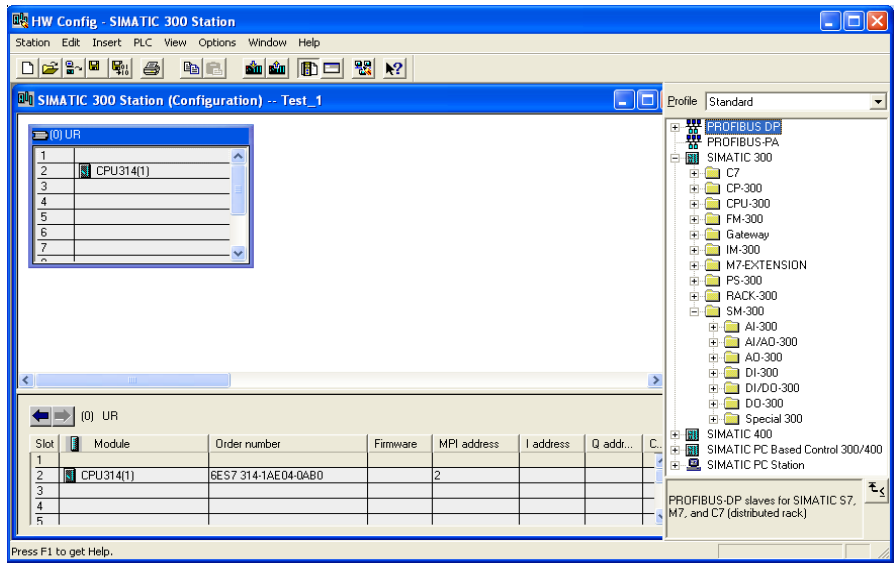

**شكل(7-2)** 

**ب)** در صفحه باز شده، از پنجره سمت راست از پوشه 300 Simatic، ماژولهائي كه بايد پيكربنـدي شـوند انتخـاب و بـه پنجـره UR)0) (بالا- سمت چپ) اين صفحه، انتقال داده و در رديف مخصوص به آن ماژول( بر طبق ماژولهاي قرار گرفته بر روي ريـل) قرار داده ميشوند. براي اين كار ماژولهاي سختافزاري كه از چپ به راست در روي ريل PLC نصـب شـده انـد، بـر طبـق Order Number هر يك از اين ماژولها از پوشههاي مربوطه انتخاب و از بالا به پائين در رديفهاي پنجره بالا - سمت چـپ شـكل(7-2) قرار داده ميشوند. با قرار گرفتن هر ماژول در سطر خاص خود، آدرسهاي پيشفرض آنها، در سطر متناظر، واقع در پنجره پائين- سمت چپ صفحه آشكار ميشوند. براي طراحي برنامه اجرائي لازم است اين آدرسها بخاطر سپرده شوند. توضيح: در اين جاگذاري رديف اول مخصوص ماژول منبـع تغذيـه، رديـف دوم مخصـوص مـاژولCPU ، رديـف سـوم مخصـوص ماژولهاي واسط (IM) و رديف چهارم به بعد براي ماژولهاي سيگنال (SM)، ارتباطات (CP) و خاص(FM) هستند.

**ج)** پس از اتمام جاگذاري ماژولها، با انتخاب گزينه Compile & Save از منوي Station پيكربندي كمپايـل و ذخيـره مـيشـود. سپس برنامه كومپايل شده به PLC منتقل (Download) ميشود. براي انتقال برنامه پيكربندي از ابزار آن الله در روي ميله ابزار و يا از منوي PLC گزينه Download استفاده ميشود. با اين كار، صفحه Modules Target Select نشان داده شده در شكل(8-2) باز مي شود. در صورت وجود چند CPU در پروژه، در اين صفحه CPU مورد نظر انتخاب و سپس دكمه OK انتخاب مي شود.

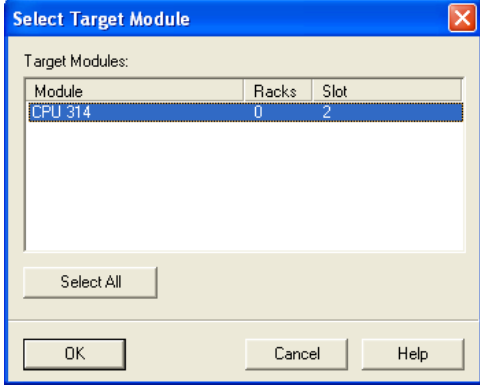

#### **شكل(8-2)**

با انتخاب دكمه OK صفحه address node Select نشان داده شده در شكل(9-2) باز مي شود در اين صـفحه بـا انتخـاب دكمـه View)يا Update (تمام CPU هاي موجود در پروژه به همراه آدرسهاي MPI مربوطه در پنجره Nodes Addressable آشكار مي- شوند (در اين مثال يك CPU در اسلات 2 از ريل صفر موجود است). با انتخاب CPU مورد نظر و فعـال كـردن دكمـه OK عمـل انتقال شروع مي شود.

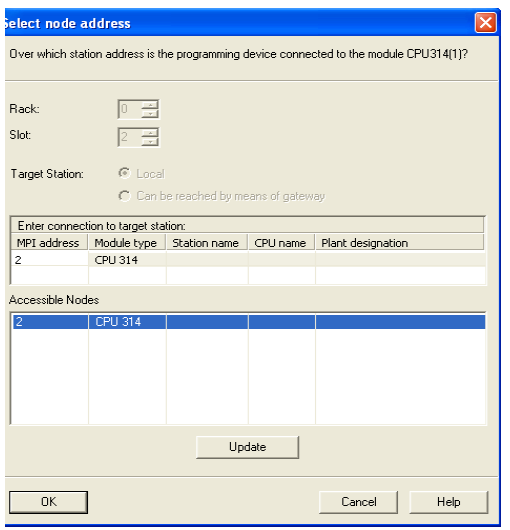

**شكل(9-2)** 

با اجراي سه مرحله فوق كار پيكر بندي پايان مييابد.

**توضيح:** اگر لازم باشد MPI آدرس CPU تغييرداده شود، براي اين كار در صفحه پيكر بنديسخت افزار پس از راست كليك كردن بر روي رديف CPU از منوئي كه باز خواهد شد گزينه Properties Object انتخاب ميشود. با اين انتخاب مجموعه صفحه- هاي مربوط به Properties Object CPU باز مي شود. از اين مجموعه در صفحه با سر برگ General دكمه Properties انتخاب شده با اين انتخاب صفحه نشان داده شده در شكل(-2 10) باز مي شود. در اين صفحه، آدرس MPI جديد انتخاب شده سپس با انتخاب دكمههاي OK دو صفحه باز شده بطور متوالي، كار تغيير آدرس MPI پايان مي پذيرد. در پايان لازم است اين تغييرات با آدرس MPI قبلي به CPU منتقل (Load Down (شود.

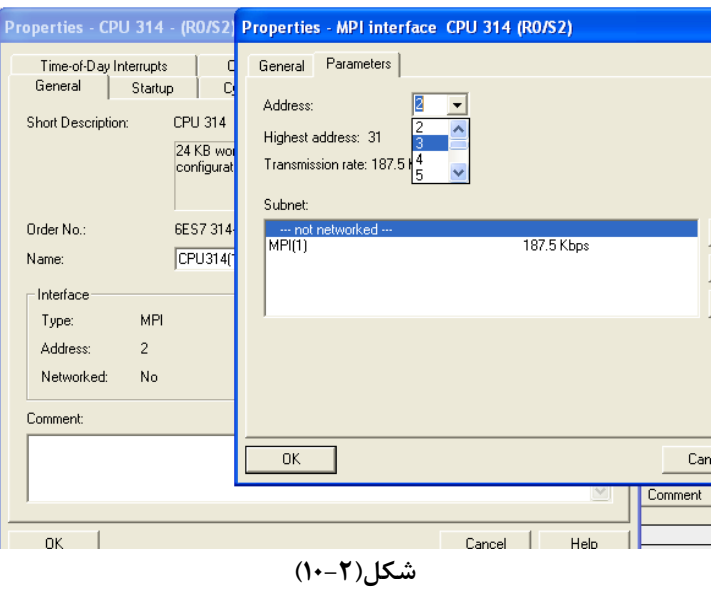

**3-2) طراحي برنامه اجرائي در بلوك 1OB** 

براي باز كردن محيط مربوط به طراحـي برنامـه اجرائـي، در صـفحه Manager Simatic از پنجـره مرورگـر پوشـه Blocks انتخاب ميشود. با اين انتخاب بلوكهاي موجود در پروژه در پنجره سمت راست ماننـد شـكل(11-2) (در ايـن مثال1OB (ظاهر ميشوند**.** 

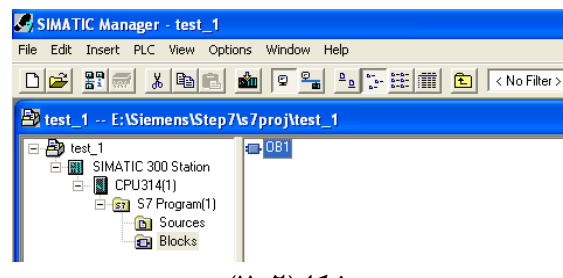

**شكل(11-2)** 

با با باز كردن بلوك 1OB از پنجره سمت راست صفحه شكل (12-2) كه مربوط به محيط برنامه نويسي با زبان Ladder است باز ميشود. توضيح اينكه اين زبان برنامه نويسي در يك از مراحل ايجاد برنامه انتخاب شده است. درصورت نياز در اينجا ميتوان ايـن زبان را از منوي View تغيير داد.

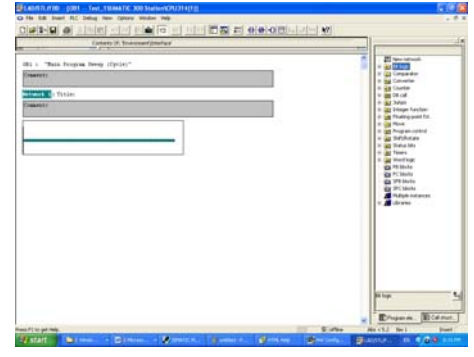

**شكل(12-2)** 

# **1-3-2)معرفي زبانهاي برنامه نويسي**

 عموما براي نوشتن برنامه براي PLC، سه گونه زبان به نامهاي LAD، STL و FBD وجود دارد. براي برنامه نويسي بـه زبان LADD از سمبلهاي مدارهاي الكتريكي و مدارهاي منطقي، به زبـان STL از حـروف و علائـم نوشـتاري، بـه زبـان FBD از شكلهاي بلوكي و سمبلهاي مدارهاي منطقي استفاده مي شود.

در نرمافزارهائي كه مجهز به اين زبانها هستند، قابليت تبديل هر يك از اينزبانها به يكديگر وجود دارد. و به راحتـي مـيتـوان برنامه نوشته شده به هريك از اين زبانها را به ديگر زبان تبديل كرد. در شكل(13-2) مسير انتخاب گزينههـاي مربـوط بـه زبـان برنامه نويسي در نرم افزار Manager Simatic نشان داده شده است.

| -- test_88_1\SIMATIC_300 Station\CPU314(1)] |                |                        |                  |        |  |                         |                     |                                          |  |   |
|---------------------------------------------|----------------|------------------------|------------------|--------|--|-------------------------|---------------------|------------------------------------------|--|---|
| Debua                                       | View.          |                        | Options Window   | Help   |  |                         |                     |                                          |  |   |
| 咱到                                          | $\vee$ Details | $\checkmark$ Overviews |                  | Ctrl+C |  |                         |                     | $\langle  \rangle  $ $\Box   \mathbf{R}$ |  | 쁞 |
|                                             | PLC Register   |                        |                  |        |  | Contents Of: 'Environme |                     |                                          |  |   |
|                                             | LAD            |                        | $Ctrl+1$         |        |  |                         | Name<br><b>TEMP</b> |                                          |  |   |
|                                             | STL<br>FBD     |                        | Ctrl+2<br>Ctrl+3 |        |  |                         |                     |                                          |  |   |
|                                             |                |                        |                  |        |  |                         |                     |                                          |  |   |

**شكل(13-2)** 

در زير مثالي از AND كردن دو بيت ورودي ديجيتال PLC و انتقال نتيجه به يك بيت خروجي آن به سه زبان نمايش داده شـده است.

نمايش به زبان LADD

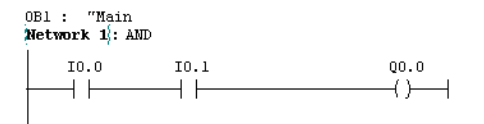

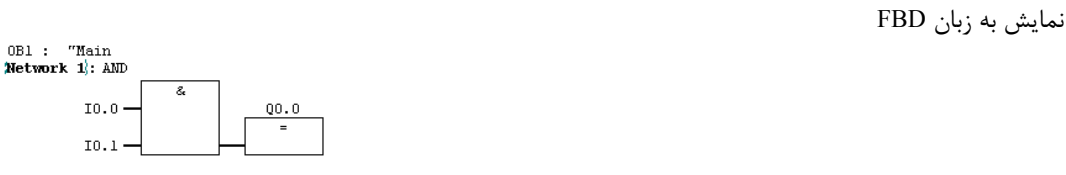

نمايش به زبان STL

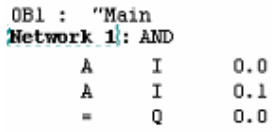

# **اجراي برنامه بوسيله PG <sup>1</sup> 2-3-2(نحوه پايش**

از PG ميتوان براي پايش اجراي برنامه استفاده كرد، كه اين پايش براي رفع اشكال برنامه منتقـل شـده بـه PLC و يـا عيبيابي تجهيزات سخت افزاري (بكار گرفته شده در سيستم خودكار تحت كنترل PLC (كابرد دارد. بـراي پـايش كـردن اجـراي برنامه لازم است ابزار آن( ) كه برروي ميله ابزار قرار دارد فعال شود. با فعال شدن اين ابزاربه راحتي ميتـوان نحـوه اجـراي برنامه را مورد مطالعه قرار داد.

## **3-3-2) المانهاي زبان برنامه نويسي**

در آزمايشكاه همه برنامهها فقط به زبان Ladder نوشته و تست خواهد شد. اگر زبـان برنامـه نويسـي LAD انتخـاب شـده باشد. ابزارهاي نشان داده شده در شكل(14-2) در روي ميله ابزار ظاهر مي شوند. اين ابزارها از ابزارهائي هستند كه در ايـن زبـان زياد كاربرد دارند.

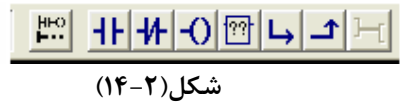

اين ابزارها از سمت چپ شامل:

- <sup>2</sup> <sup>o</sup> ابزار ايجاد شبكه o كنتاكت باز( اين المان در صورت يك بودن محل آدرس بيتي نسبت داده شده به آن، فعال ميشود)، o كنتاكت بسته (اين المان در صورت صفر بودن محل آدرس بيتي نسبت داده شده به آن، فعال ميشود)، o كوئيل (براي انتقال نتيجه عمليات بيتي به يك متغير)، o منوي دسترسي به همه توابع بلوكي موجود در نرمافزار،
	- o باز كردن يك شاخه،
	- o بستن شاخه باز شده
	- o باز كردن دو شاخه بصورت همزمان هستند.

تمام المانهاي مربوط به زبان بر نامه نويسي انتخاب شده، علاوه بر روي ميله ابزار در جعبه ابزارهـاي پنجـره نشـان داده شـده در سمت چپ شكل(15-2) در دسترس مي باشند، كه اين پنجره با انتخاب گزينه Element Program از منوي Insert قابل باز كردن است.

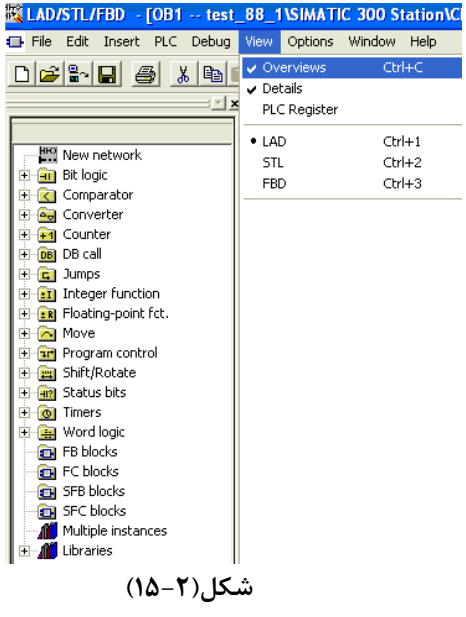

de l'Aquitarine de la contrattue de la contrattue de la contrattue de la contrattue de la contrattue de la contrattue de la contrattue de la contrattue de la contrattue de la contrattue de la contrattue de la contrattue de Monitoring Network  $\frac{1}{\sqrt{2}}$  **مثال:** مانند طرح سمت راست شكل(16-2) يك كليد فشاري NO) Start (و يك كليد فشاريNC) Stop (بـه يـك مـاژول ورودي PLC و يك كوئيل كنتاكتور موتور سه فاز، به ماژول خروجي همان PLC وصل هستند، با توجه به مدار معادل الكتريكي اين برنامه كه در وسط شكل(16-2) ارائه شده است**.** برنامهاي براي PLC آماده كنيد تا با اين كليـدها بتـوان موتـور سـه فـاز را راهانـدازي و متوقف كرد.

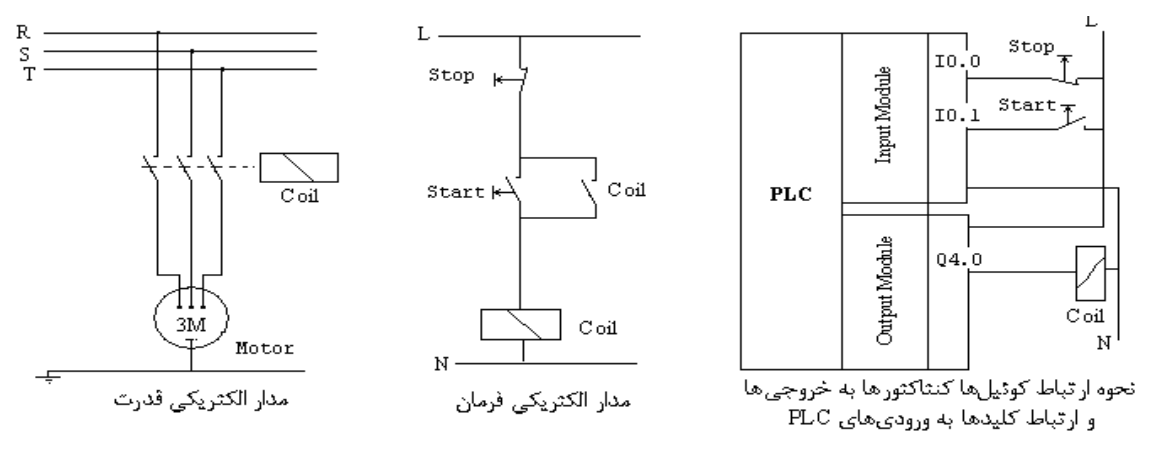

**شكل(16-2)** 

**پاسخ:** برنامه مدار فرمان شكل(-2 16)

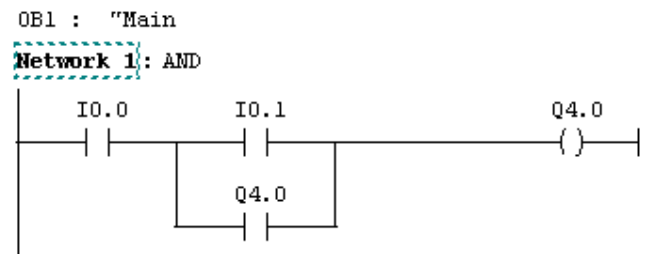

### **4-2)نحوه استفاده از symbol بجاي آدرس ها**

اگر بخواهيم در شبكه زير بجاي آدرسهاي 0.0I ، 0.1I و 4.0Q به ترتيب سيمبولهاي Stop، Start و Motor جايگزين شوند به ترتيب زير عمل ميشود.

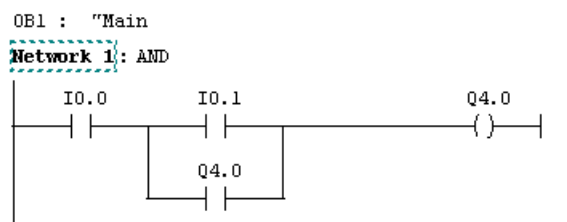

- در صفحه Simatic Manager از پنجره مرورگر، فايل S7 Program انتخاب ميشود. با اين انتخاب در پنجره سمت راست صفحه Manager Simatic آيكن Symbols مانند آمده در شكل (17-2) نمايان ميشود.

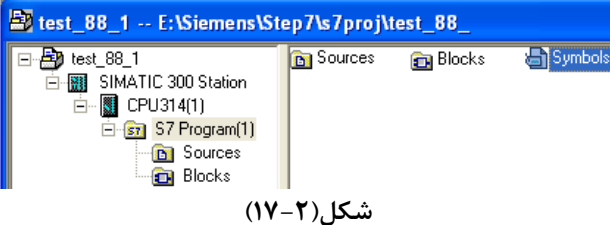

- با دو مرتبه كليك (چپ) كردن روي آيكن جدول سيمبولها، صفحه شكل(18-2) كه مربوط به اين جدول است باز ميشـود. در اين صفحه ميتوان سيمبولهاي مورد نياز در برنامه را بهمرا آدرسها و نوع ديتاي مربوطه، در رديفها (مانند مثال آورده شده در زير) وارد كرد. پس از تنظيم جدول لازم است تغييرات ايجاد شده در جدول Save شود. براي اين كار دكمه Save موجود در ميلـه ابزار انتخاب مي شود.

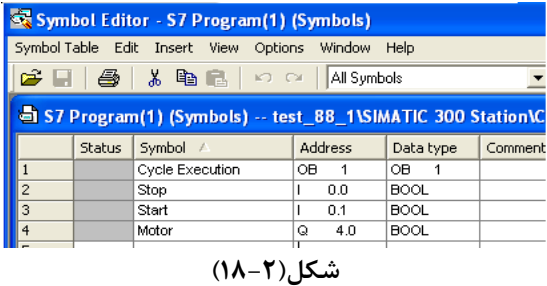

- پس از save كردن جدول سيمبولها، در برنامه اجرائي بجاي آدرسها مانند شكل(19-2) سيمبولها ظاهر ميشوند. بـا فعـال و غير فعال كردن ابزار نشان داده شده در سمت چپ شكل(19-2) ، نمايش تمام آدرسها و يا سيمبولها در برنامه جابجا ميشوند.

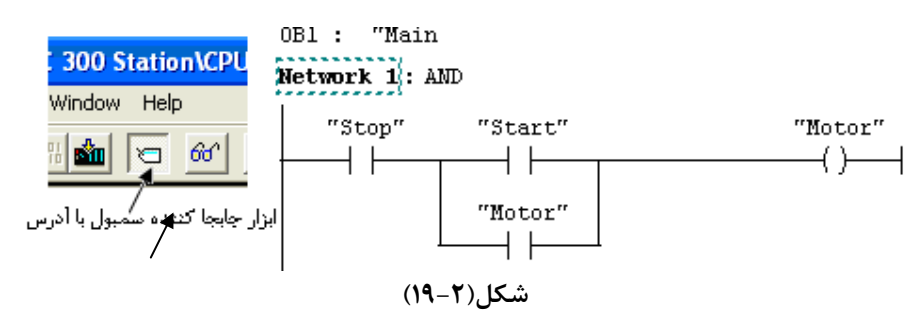

اگر بخواهيم آدرسها و سيمبلها را مانند شكل(20-2) با هم مشاهده كنيم از منوي نشان داده شده در شكل(21-2) كـه يكـي از منوهاي بلوک برنامه است گزينه Symbol Information انتخاب مي شود

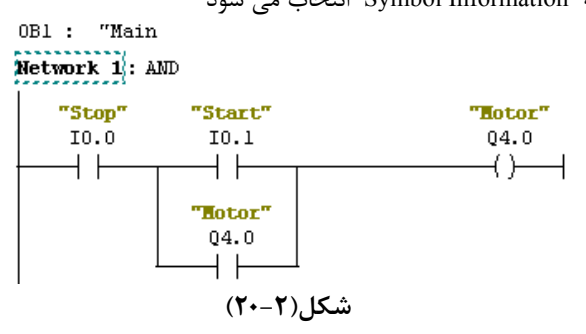

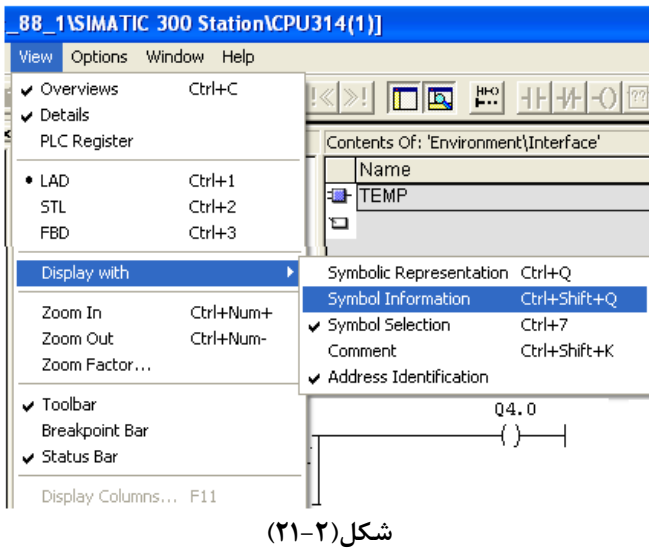

**توضيح:** در صفحه جدول سيمبولهاي از منوي view با گزينههاي Sort و Filter ميتوان جدول سيمبول را سورت و فيلتر كـرد. اين گزينهها را بررسي كنيد. اين گزينهها در شكل (22-2) نشان داده شده است.

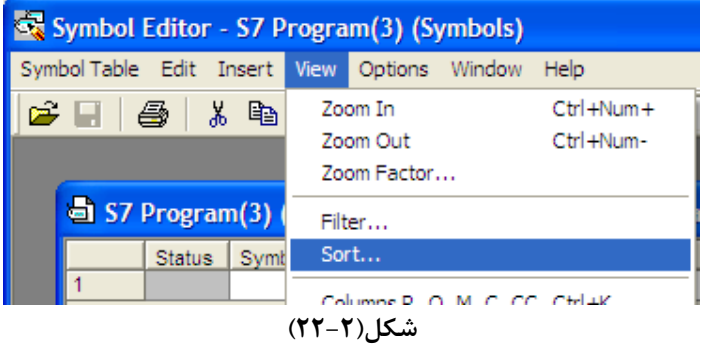

### **5-2) نحوه as save كردن يك پروژه**

در مواردي نياز است كه از همه برنامههاي يك پروژه يك نسخه كپي شود براي اين كار بايد از گزينه as Save استفاده شود. براي as Save كردن يك پروژه به ترتيب زير عمل ميشود.

ابتدا در صفحه Simatic Manager (شكل ٢-٢٣) از منوي File گزينه Save As انتخاب مي شود.

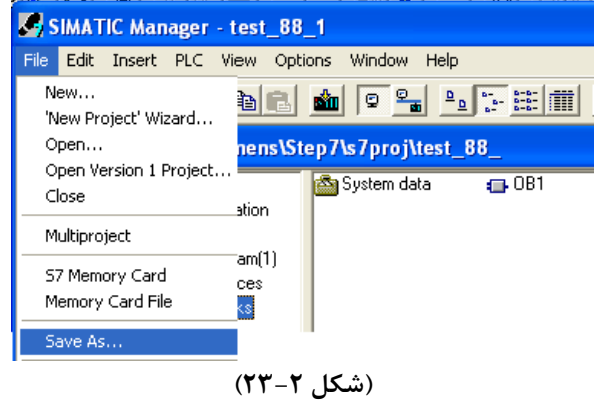

با اين انتخاب صفحه شكل(24-2) باز ميشود

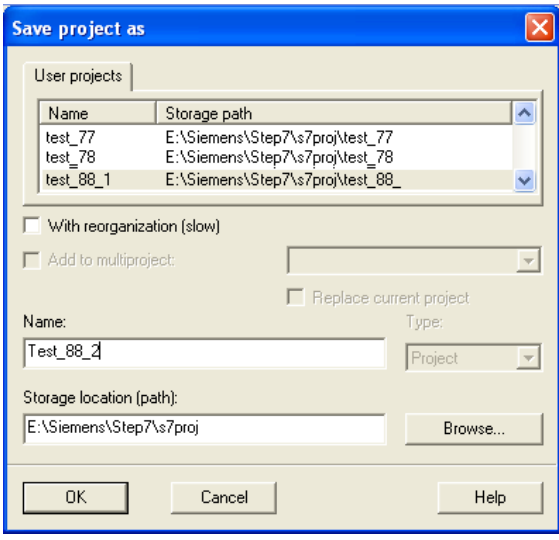

**شكل(24-2)** 

- در اين صفحه براي پروژهائي كه بايد As Save شود نام جديد انتخاب ( در اين مثال 2\_88\_Test (و در محل مربوطه وارد مي- شود و در زير آن در صورت ضرورت مسير ذخيره شدن پروژه هم وارد شده، سپس دكمه تائيد Ok فعال مي شود، بـا ايـن كارهـا پروژهاي با نام انتخاب شده، با محتواي تمام برنامههاي پروژه اوليه ايجاد مي شود.

# **6-2) نحوه Stop و يا Restart كردن PLC از طريق نرم افزار Manager Simatic**

در صورتيكه كليد انتخاب حالت روي ماژول PLC بر روي حالت RUN و يا RUNP باشد، ميتـوان از طريـق نـرم افـزاز Manager Simatic اجراي برنامه PLC را از حالت RUN به حالت STOP و بلعكس تغيير داد. براي متوقف كردن و يـا راه انـدازي كردن مجدد اجراي برنامه PLC از طريق نرمافزار، بر طبق روند زير عمل مي شود:

در شرايطيكه برنامه يكي از بلوكهاي پروژه باز است از منوي PLC مانند نشان داده شده در شكل(25-2) گزينه Mode Operating انتخاب مي شود.

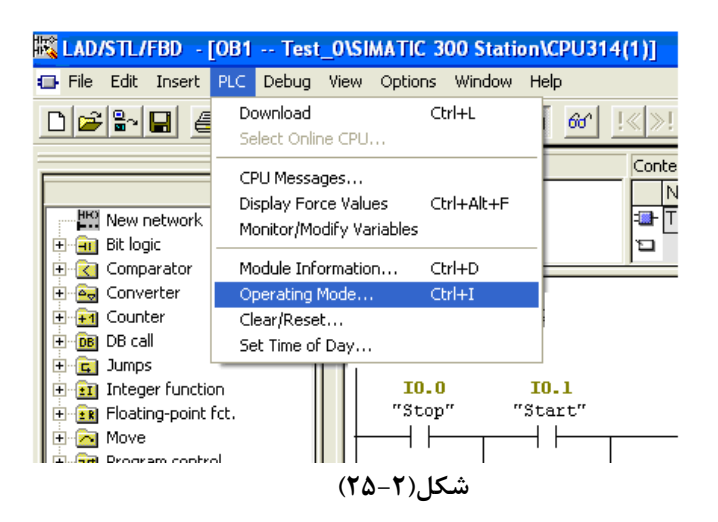

با اين انتخاب صفحه شكل(26-2) در يكي از دو حالت نشان داده شده باز مي شود. اگر PLC در حالت اجراي برنامـه باشد نمايش سمت چپ و اگر PLC در حالت Stop باشد نمايش سمت راست باز ميشود.

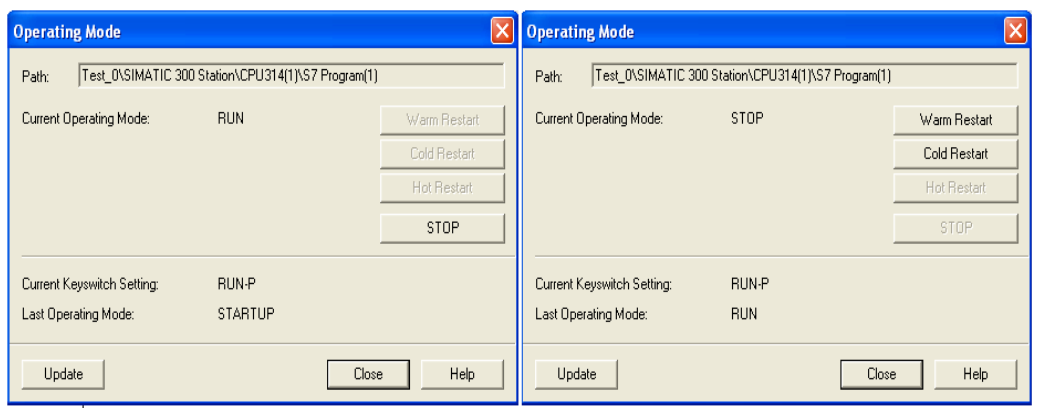

**شكل(26-2)** 

- با فعال كردن دكمه Stop ، برنامه PLC از حالت اجرا به حالت توقف، و با فعال كردن يكي از دكمههاي Restart اجـراي برنامـه PLC راهاندازي مي شود.

در راهاندازي Restart Warm برنامه PLC از اولين شبكه شروع به اجرا شده بطوريكه همه داده هاي موجود در حافظـههـاي غيـر نگهدارنده ` (داده هاي مربوط به نتايج اجراي برنامه در قبل از حالت Stop) پاک مي شوند.

در راهاندازي Restart Cold برنامه PLC از اولين شبكه شروع به اجرا شده بطوريكه همه داده هـاي موجـود در حافظـههـاي غيـر نگهدارنده و حافظههاي نگهدارنده <sup>۲</sup> (مربوط به نتايج اجراي برنامه قبل از حالت Stop) ياک مي شوند.

**توضيح:** اگر در پروژه 100OB ايجاد شده باشد، با انتخاب Restart Warm ابتدا اين OB و سپس 1OB اجرا ميشوند. و همچنين اگر 101OB ايجاد شده باشد، با انتخاب Restart Cold ابتدا اين OB و سپس 1OB اجرا ميشوند. در آينده با نحوه بكارگيري اين نوع OBها آشنا خواهيم شد. در PLC هاي سري 300 فقط 318CPU قابليت اجراي Restart Cold را دارد.

**7-2) نحوه پاك كردن بر نامه موجود در PLC، از طريق نرم افزار Manager Simatic** 

در شرايطي كه يكي از بلوكهاي لاجيك پروژه باز و PLC در حالت Stop و يا P Run است. ميتوان برنامههاي موجود در حافظه PLC را از طريق نرم افزار Manager Simatic پاك كرد. براي اين كار:

- در شرايطيكه يكي از بلوكهاي برنامه باز است از منوي PLC نشـان داده شـده در شـكل(27-2) گزينـه **Reset\Clear** انتخاب ميشود.

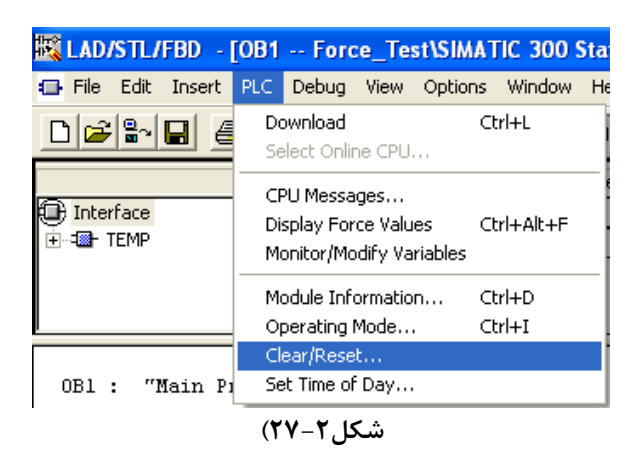

- با اين انتخاب، صفحه شكل(28-2) باز مشود. در اين صفحه با انتخاب دكمه Yes تمام برنامهها و دادههـاي موجـود در حافظـه PLC پاك ميشوند.

<sup>1</sup> Non Retentive

<sup>٢</sup> Retentive

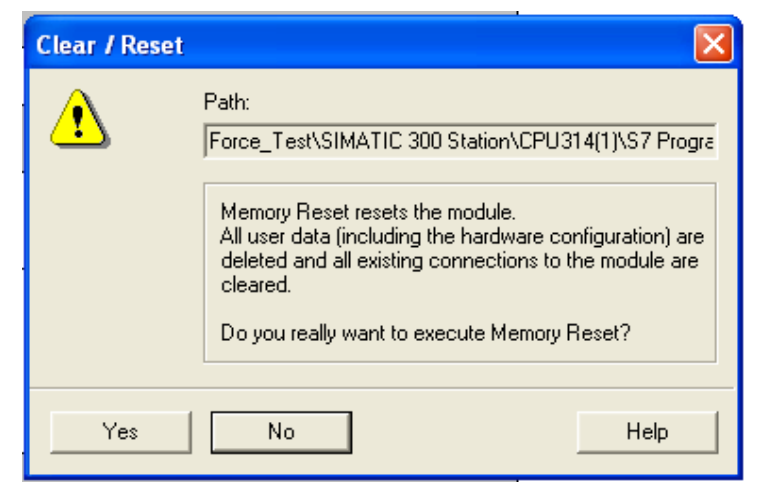

**شكل(28-2)** 

**لازم است توجه شود،** با اين كار، برنامههاي همه بلوكهاي موجود در PLC پاك مي شوند. **توضيح:** درموقع اجراي روند پاك كردن برنامه در PLC، اگر PLC در حالت Stop نباشد در زمان درخواست، از كاربر براي بردن به حالت stop سئوال مي شود، در صورت تائيد، PLC به حالت Stop رفته سپس برنامه پاك ميشود. اگر برنامه PLC با اسـم رمـز حفاظت شده باشد قابل پاك كردن نميباشد.

## **8-2) نحوه پاك كردن يك پروژه در نرم افزار Manager Simatic**

در مواردي نياز است پروژهاي كه توسط كاربر در نرم افزار Manager Simatic ايجاد شده است پاك شود. براي اين كـار ابتدا بايد در صفحه Manager Simatic از منوي File گزينه Delete انتخاب شود. با اين انتخاب مجموعه صفحات مربوط به Delet باز ميشود.

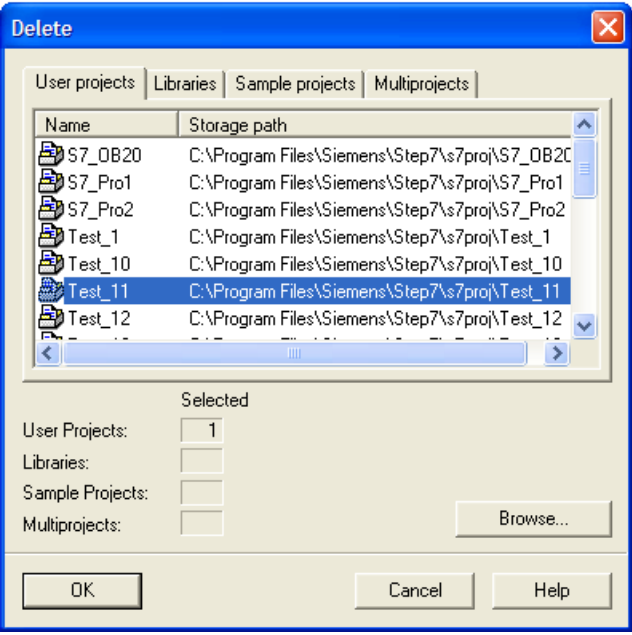

**شكل( 29-2)** 

در صفحه با سر برگ Projects User كه در شكل(29-2) نشان داده شده است، از پنجره ليست پروژهها، پـروژهاي كـه بايـد پـاك شود انتخاب و سپس دكمه OK فعال ميشود. با اين عمل پروژه انتخاب شده پاك ميشود.

### **8-2)نحوه Upload كردن برنامه از PLC**

در بعضي موارد نياز است، پروژهاي كه در حافظه PLC وجود دارد به پروگرامر منتقل شود. براي اين منظور(در صورت عـدم وجـود اسم رمز<sup>י</sup> برای برنامه موجود در PLC) از گزينـه Upload در منـوی PLC (در صـفحه Simatic Manager ) اسـتفاده شـده، و بـه ترتيب آمده در زير عمل ميشود.

**الف) ايجاد يك پروژه تهي**، براي Upload كردن برنامههاي يك پروژه از PLC، ابتدا لازم است يك پروژه تهي(بدون هيچ برنامه) با نام مشخص ايجاد شود. براي اين كار در صفحه Simatic Manager از منوي File گزينه New انتخاب ميشود. بـا ايـن انتخـاب صفحه سمت چپ شكل(30-2) باز ميشود.

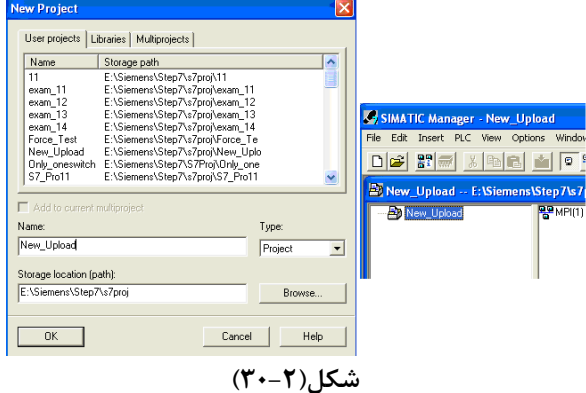

در محل نام اين صفحه ( Project User ( اسم پروژه وارد و سپس دكمه OK انتخاب ميشود. با ايـن عمـل يـك پـروژه تهـي (از برنامههاي پيكربندي و بلوكها) در صفحه Manager Simatic) مانند شكل نشان داده شده در سمت راست شـكل(13-8)) ايجـاد ميشود.

## **ب) انتقال برنامه از PLC به پروژه تهي از برنامه**.

براي انتقال برنامههاي موجود در PLC به پروژه تهـي در داخـل پروگرامـر، در صـفحه Manager Simatic از منـوي PLC گزينـه Station Upload انتخاب ميشود. با اين انتخاب صفحه شكل(31-2) باز ميشود.

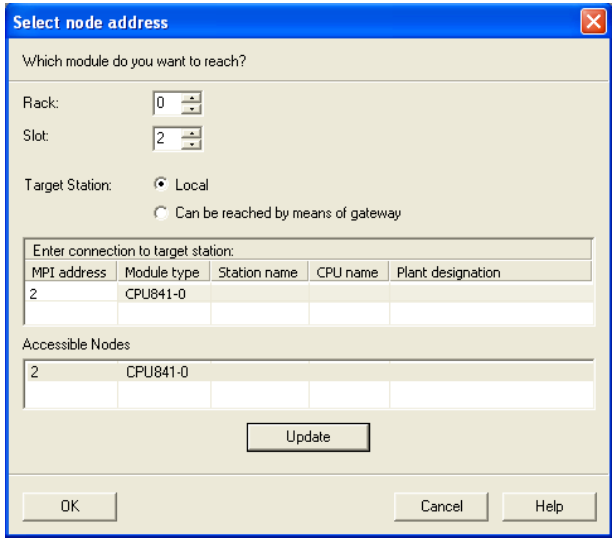

**شكل(31-2)** 

در اين صفحه شماره محل اسلات و راك (ريل) محل قرار گيري CPU ئي كه بايد از آن، برنامـه Upload شـود و همچنـين آدرس MPI آن تعين ميشود. پس از تنظيمهاي لازم در اين صفحه با دكمه تائيد OK، Upload اجرا مـيشـود، و برنامـه (بـدون همـراه داشتن هيچ گونه توضيحات و سيمبولهائي) از PLC به پروگرامر منتقل ميشود. **توضيح:** با كمك دكمه View ميتوان آدرسهاي تعين شده از قبل در باس MPI را مشاهد كرد. كه در اينجـا فقـط يـك آدرس موجود است.

#### **9-2) تنظيم حفاظت**

 براي تنظيم حفاظت از برنامه موجود در PLC ، در نرم افزار پيكر بندي سخت افـزار، روي CPU راسـت كليـك كـرده سپس گزينه Properties Object انتخاب مي شود با اين انتخاب مجموعه صفحات مربوط به Properties Object CPU باز ميشود. از اين مجموعه در صفحه با سر برگ Protection كه در شكل(32-2) نشان داده شده است سـه انتخـاب بـراي تنظـيم حفاظـت وجود دارد

- -1 به حالت كليد انتخاب حالت بستگي دارد كه با انتخاب اين كليد: در حالت P-RUN و STOP ميتوان برنامه PLC را از طريق PG پاك كـرد، خوانـد و يـا نوشت در حالت RUN فقط مي توان برنامه PLC را از طريق PG خواند. در اين حالت اگر Removable انتخاب شده باشد، با اسم رمـز از طريـق PG مـي تـوان مجاز به پاك كردن و يا تغيير برنامه بود. -2 به منظور تنظيم اسم رمز براي ممانعت از نوشتن برنامه PLC ميتوان حفاظت ايجاد كرد.
	- -3 به منظور تنظيم اسم رمز براي ممانعت از خواندن و نوشتن برنامه PLC ميتوان حفاظت ايجاد كرد.

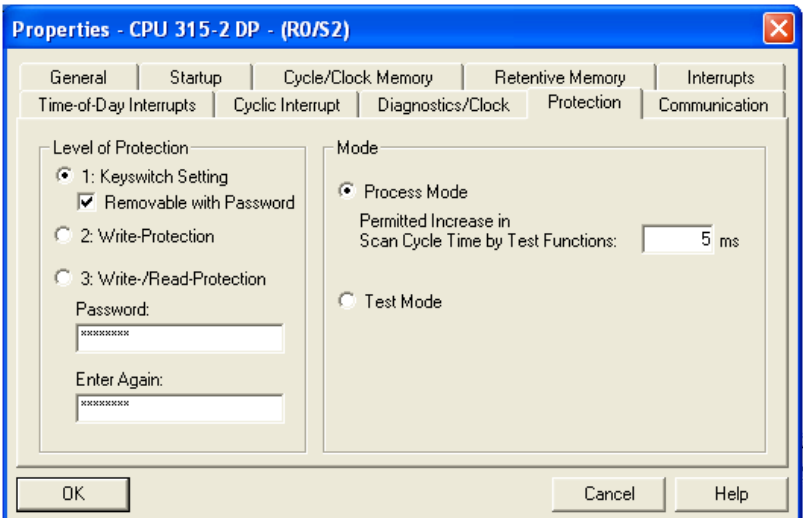

**شكل(32-2)**